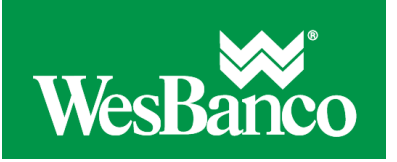

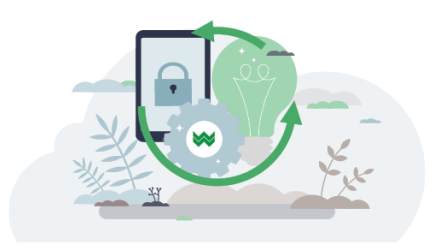

## **Make an Internal Transfer**

- 1. Click **Money Movement > Transfer money - internal**.
- 2. Select a **From account** option. This is the account that is debited.
- 3. Select a **To account** option. This is the account that is credited.
- 4. In the **Amount** field, type the dollar amount you want to transfer.
- 5. **Optional:** type a description of the transfer (up to 35 alphanumeric characters).
- 6. Select a **Frequency** option:

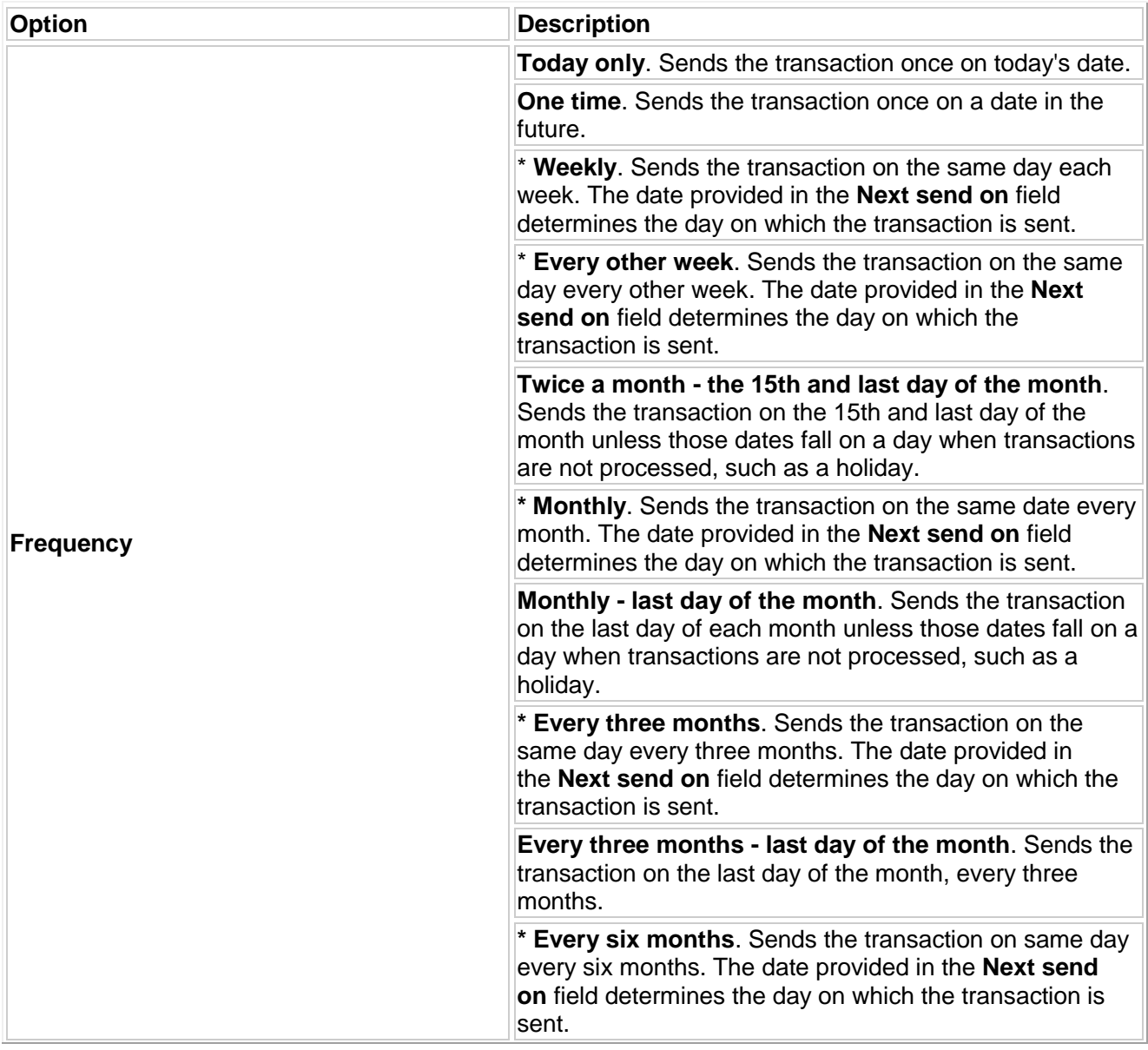

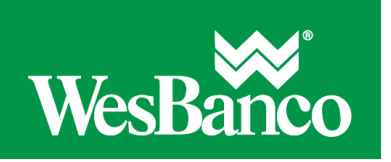

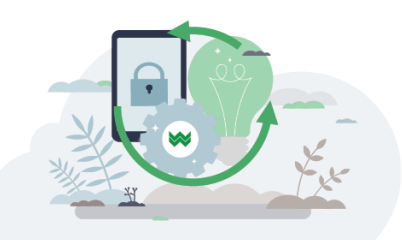

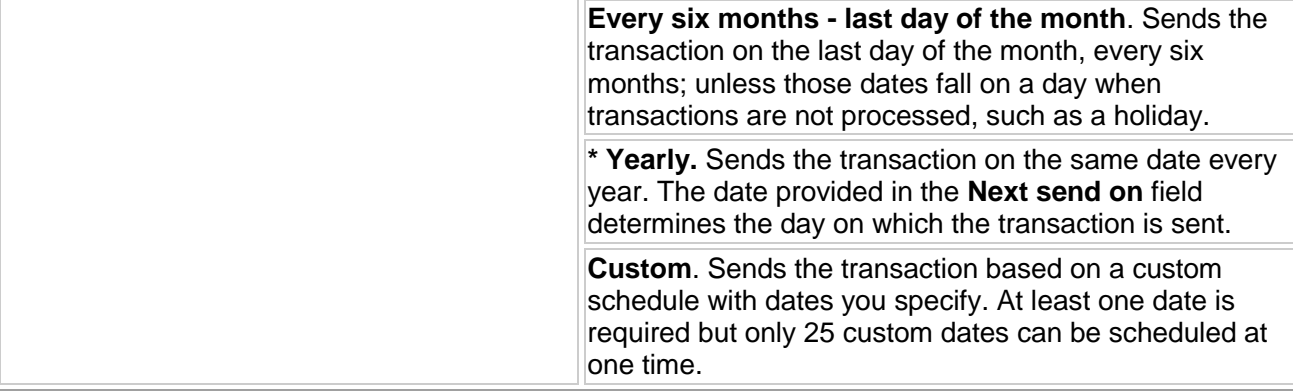

- 7. If applicable, type the start date of the recurring transfer in the **Next send on** field. Recurring and one-time future dated requests must be scheduled to start on non-holiday weekdays (Monday through Friday). Recurring requests that fall on non-processing days are automatically moved to either the previous or next processing day, depending on which of the **Processing options** you select.
- 8. If applicable, select an **End on** option for the recurring transfer:

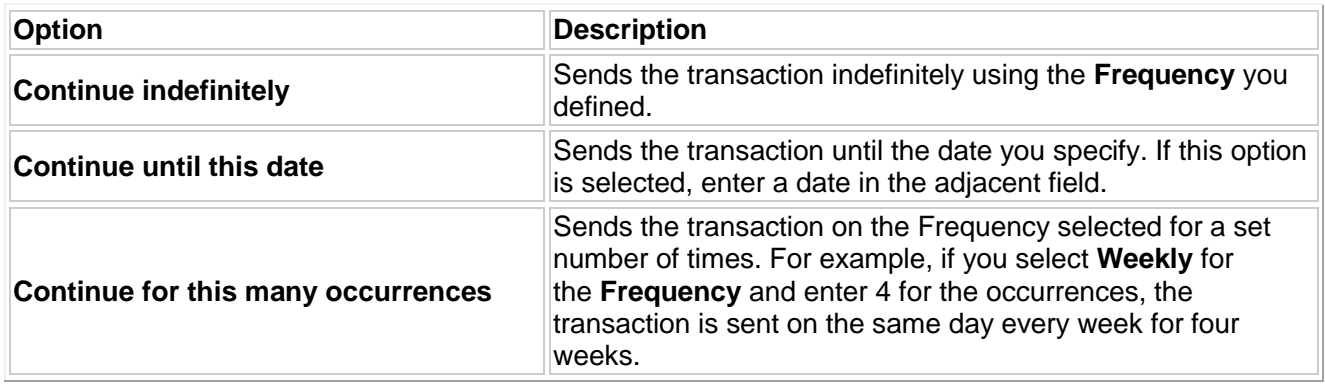

- 9. If applicable, select one of the **Processing options** in the event that the transfer request falls on a non-processing date. A processing option is not needed for a one time request.
- 10. Click **Continue**.
- 11. Verify the transfer as needed and perform one of the following actions:
	- o Click the **submit for approval** link to submit the transfer for approval by other users in the company.
	- o Click **Approve** to approve and schedule the request.
	- o Click **Transmit** to approve and transmit the request.

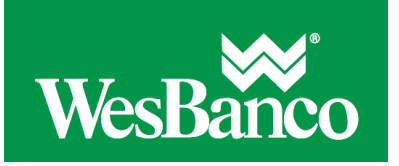

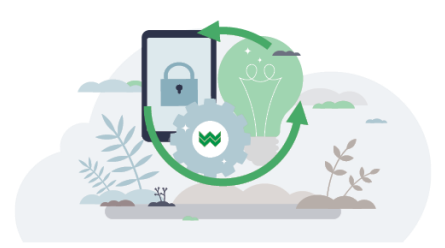

## **Edit an Internal Transfer**

Requests can be edited prior to 12:00:01 A.M. ET on the date on which it is scheduled to be sent.

- 1. Click **Money Movement > Transfer Money**.
- 2. Click the **Edit request** link beside the transfer you want to change.
- 3. Modify the transfer as needed and then click **Continue**.
- 4. Verify the changes and then perform one of the following actions:
	- o Click **Approve** to approve and schedule the request.
	- o Click the **submit for approval** link to submit the transfer for approval by other users in the company.